## 【易证照】图像信息采集系统操作手册

 $\mathbf{v}$ 

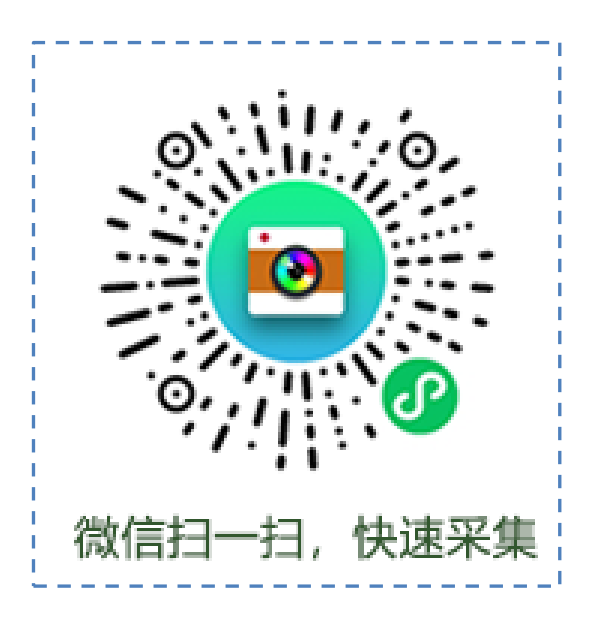

简单四步 轻松采集

身份核验 》 关联学籍 》 照片拍摄 》 确认提交

#### 1、进入系统

学生扫描二维码或手机微信搜索小程序"易证照"进入小程序。

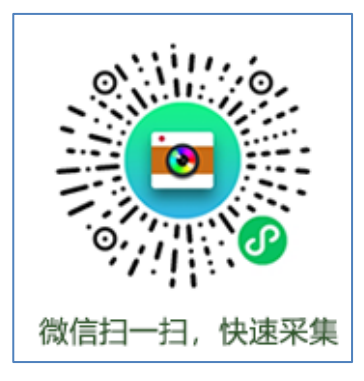

#### 2、获取"图像采集码"

学生登陆学信网获取"图像采集码"。(详细方法附后)

- ① 通过学信网公众号获取 ② 通过学信网 APP 获取
- ② 通过学信账号登陆学信网学信档案获取

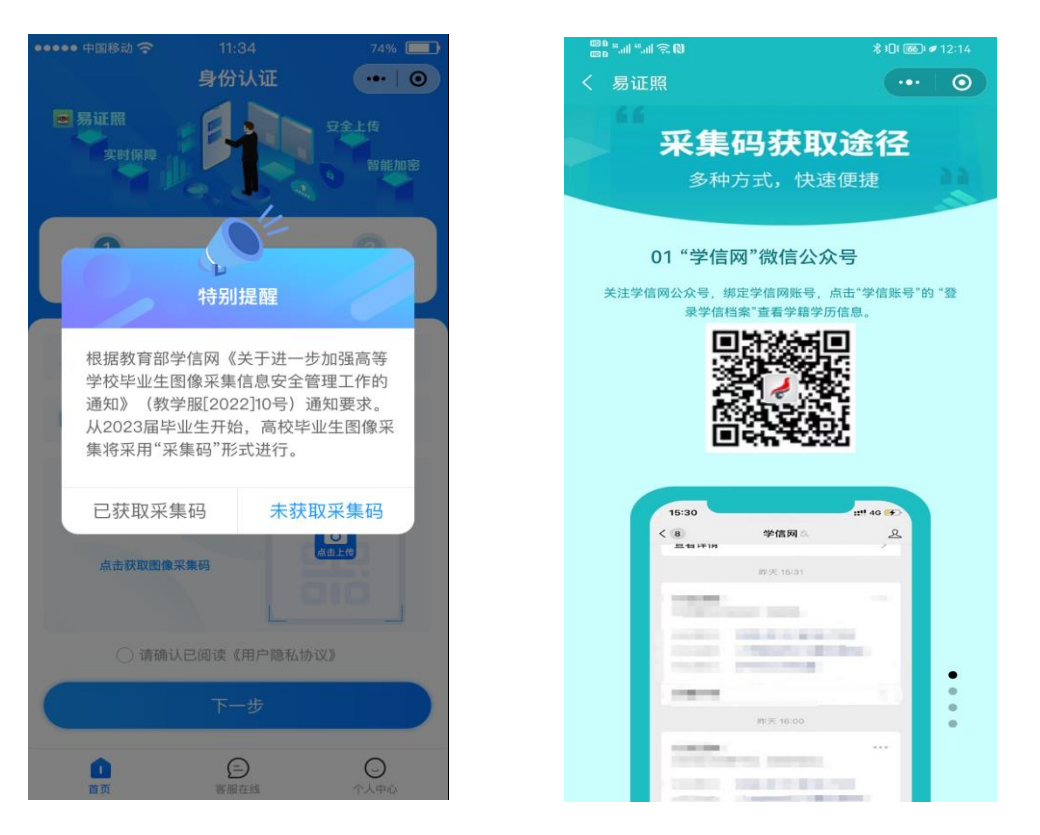

3、学籍核验

填写自己需要采集毕业照所对应学籍的**学号和身份证后四位(必须正确填写,** 才能关联自己学籍信息)后点击"相机"按钮上传"图像采集码",并 勾选《用 户隐私协议》,点击【下一步】。

注:以上信息必须正确填写,才能关联自己学籍信息。

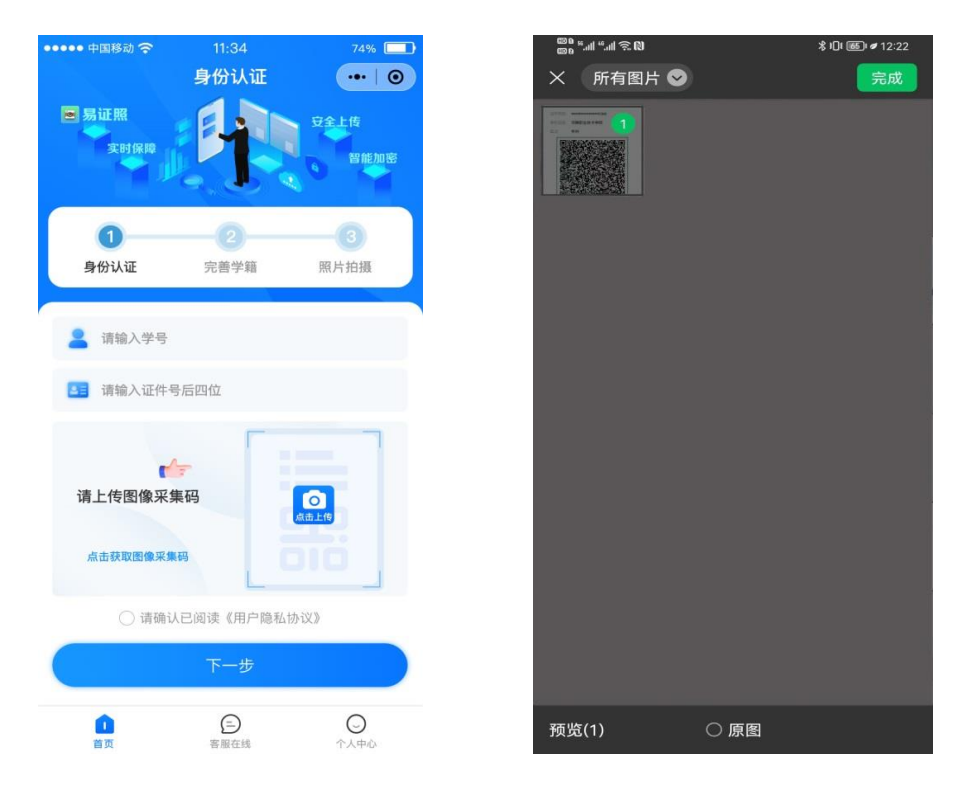

4、确认学籍信息

再次核对个人信息和学籍信息无误后点击【下一步】。按照系统提示完善个

人电话并关注公众后后后点击【下一步】进入拍照页面。

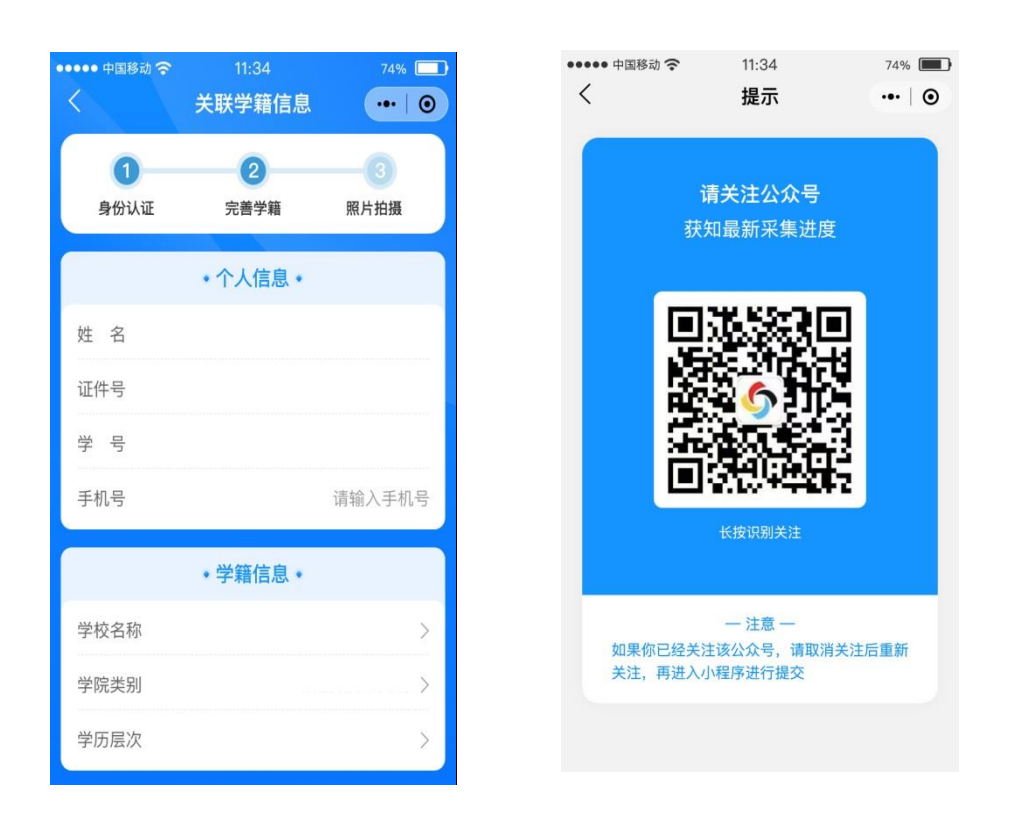

#### 5、照片拍摄

点击相机按钮开始拍照(为了能快速拍摄完美毕业照,请在拍摄前仔细阅读 并观看拍摄教程)。拍摄时建议他人协助,用手机后置摄像头在光线明亮的环境 下进行拍摄(可以多次照相,满意后提交)。拍摄后系统将自动对照片进行标准 化制作和背景色替换,同时根据《教育部关于高等教育学历证书电子注册图像采 集规范及信息标准(教毕指(2017)99 号)》文件要求对照片进行标准检测, 对 不符合标准的照片,系统自动退回并提示学生重新拍照,照片检测通过并本人确 认满意后点击【确认提交并支付】按钮提交。若遇特殊情况不便拍摄照片,可以 点击左上角【相册】按钮上传手机相册原有照片。

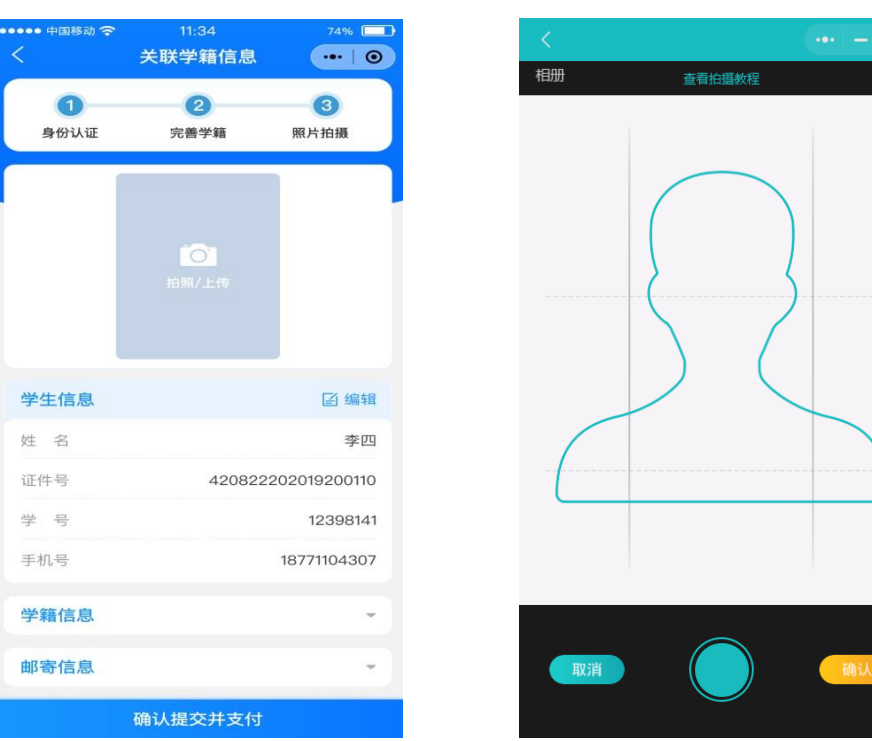

 $\overline{\mathbb{C}}$ 

### 6、确认提交并支付

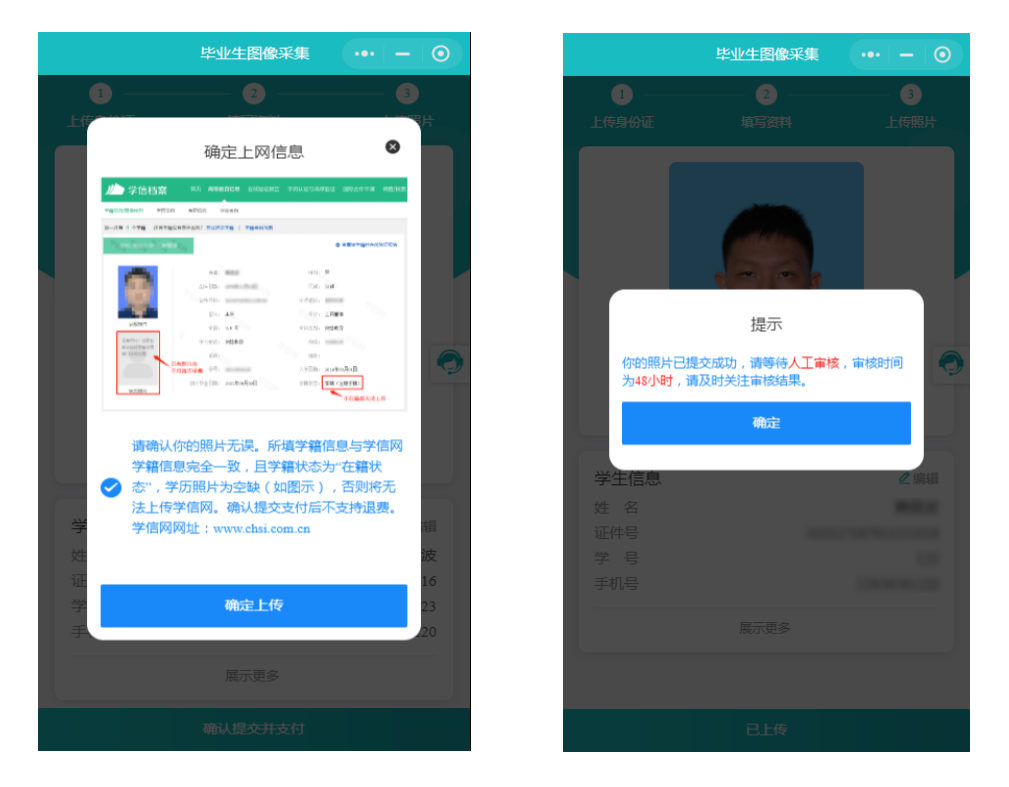

照片拍摄完成确认满意点击【确认提交并支付】。

点击【确认提交并支付】按钮后,系统再次提醒学生确认自己学籍状态信息, 确认无误点击【确定上传】后进行支付费用。支付成功后点击【确定】,照片进 入人工审核和人像比对一般是 24 小时以内, 最长不 会超过 48 小时)。采集后学生可以在个人中心中查看进度,同时需要及时关注 公众号通知,系统将在个人微信内对审核结果给予通知,若人工审核或人像比对 不通过,提醒学生按照提示要求再次拍摄,无需再次缴费。

到此整个拍摄流程就算圆满完成,我们将对照片进行归类上网、冲印纸质照 片、邮寄,整个过程都可在小程序【个人中心】中进行查询,同时 7\*24 客服在 线接受学生咨询沟通,感谢你的使用!

7、个人中心,客服联系,

采集时点击右侧客服按钮 或下方【客服】菜单可以直接与客服取 得联系,将有专业客服为学生解答采集中遇到的问题。采集完后学生可以在【个 人中心】中查看进度。

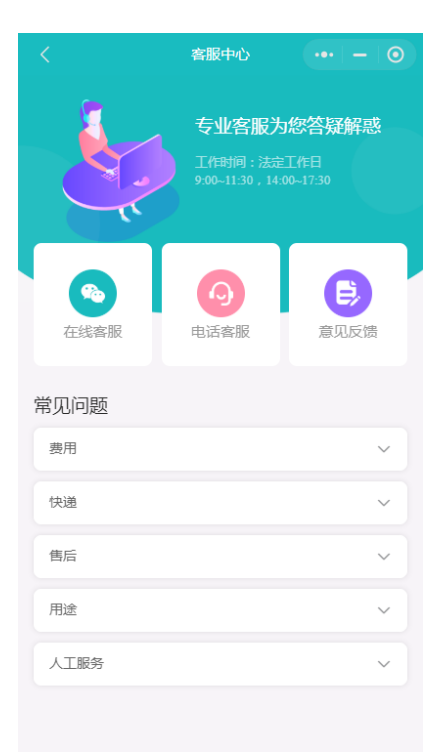

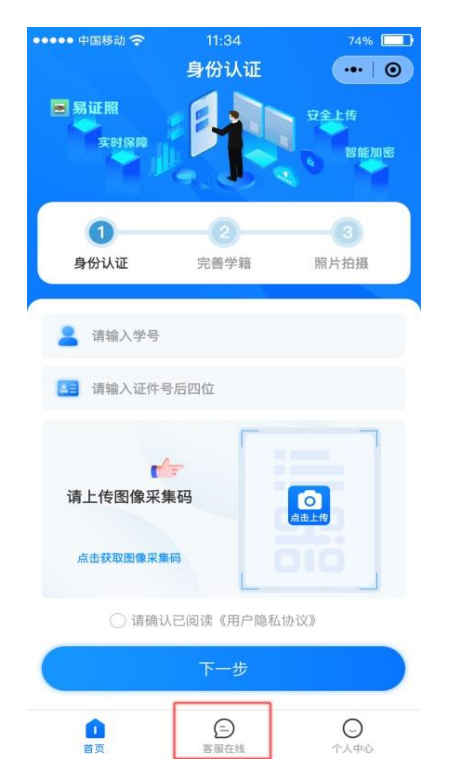

#### 8、拍摄注意事项

要严格按照教育部关于高等教育学 历证书电子注册图像采集规范及信 息标准(教毕指(2017)99 号)的有 关要求进行拍摄。

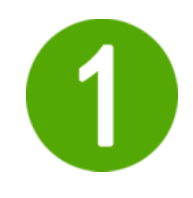

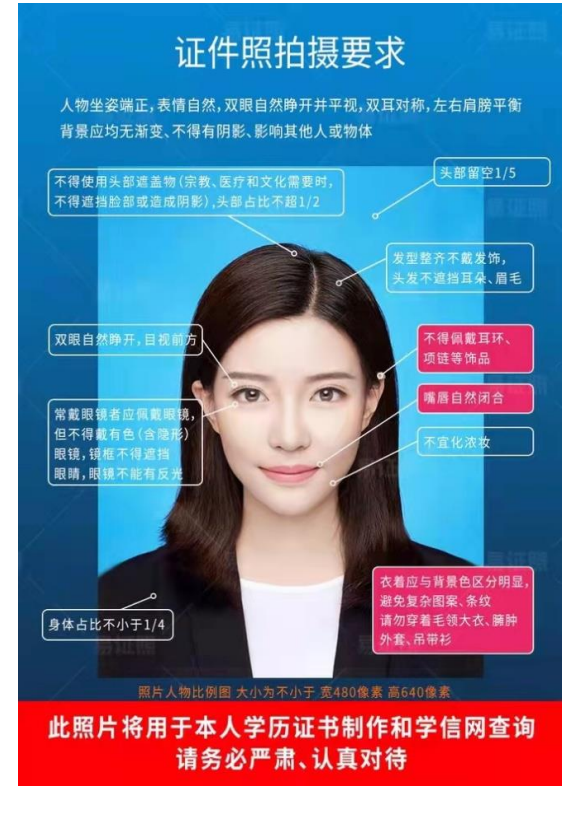

采集时建议用后置摄像头,在光线 明亮的地方参照拍摄教程进行拍 摄。

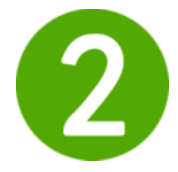

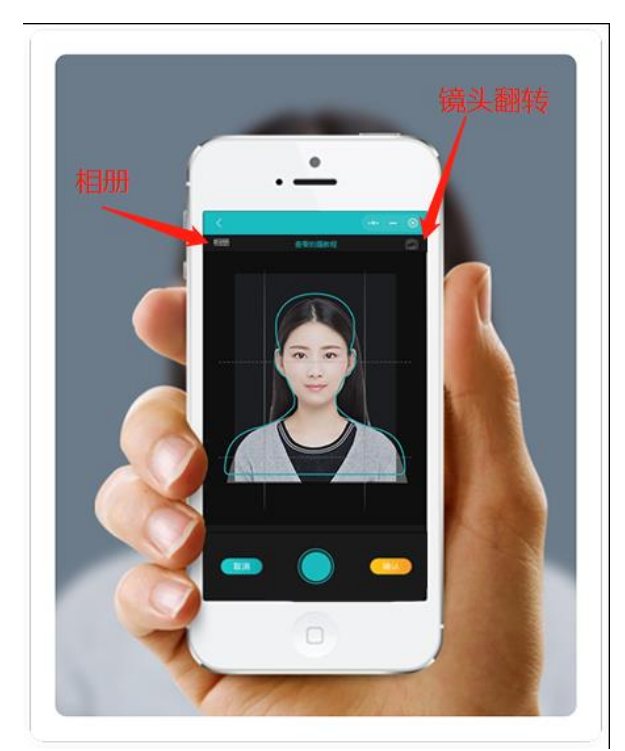

为了保证拍摄效果,请尽量使用白 色或相对纯色背景拍摄,请勿使用 复杂背景。

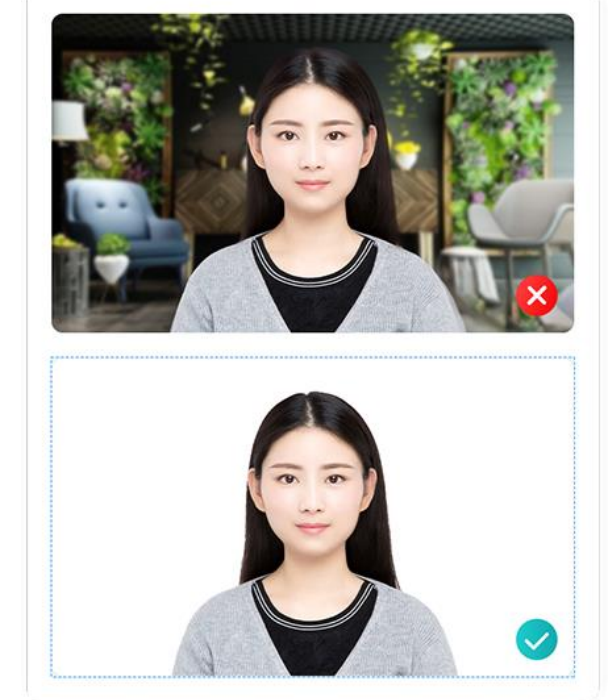

请面对光源拍摄,若在室内请面对窗 户进行拍摄,以免出现"阴阳脸"现 象,导致审核不通过。同时请勿穿与 背景色相同的衣服、佩戴帽子及夸张 头饰、项链、耳环进行拍照。

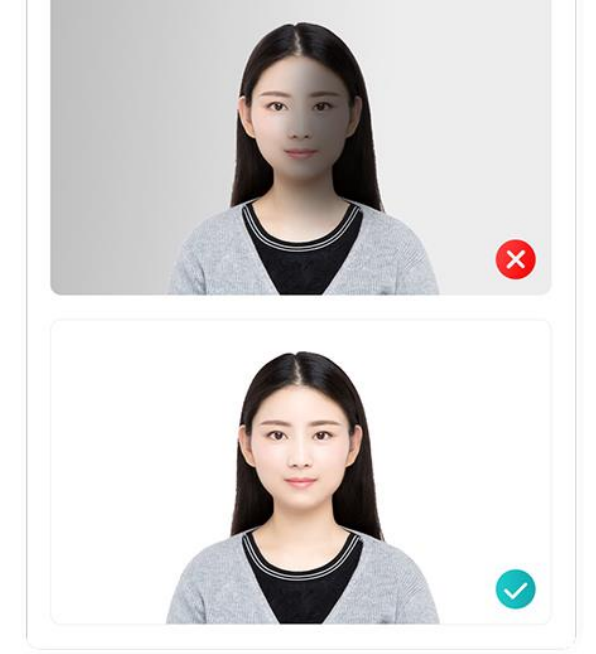

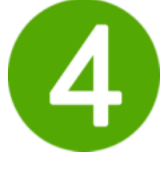

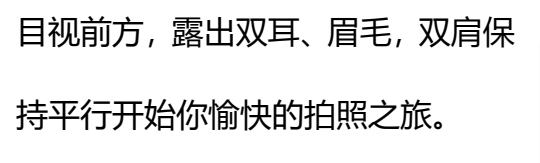

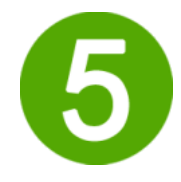

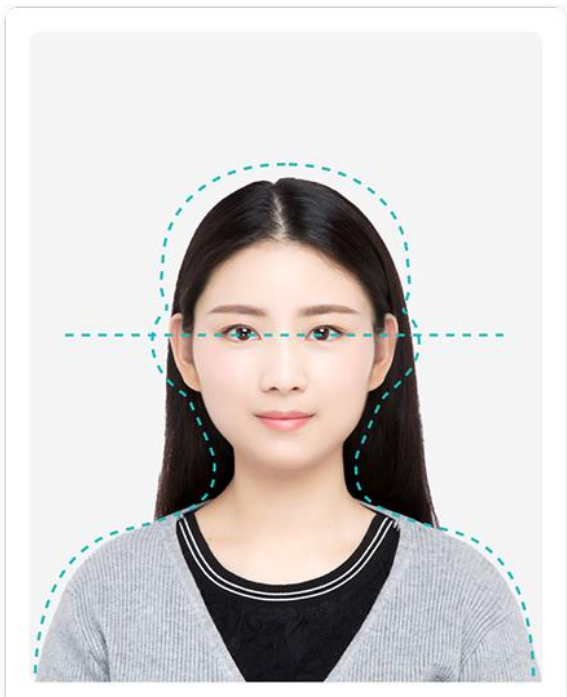

一张完美毕业照就这样轻松完成。

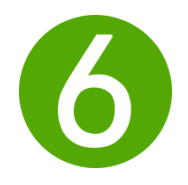

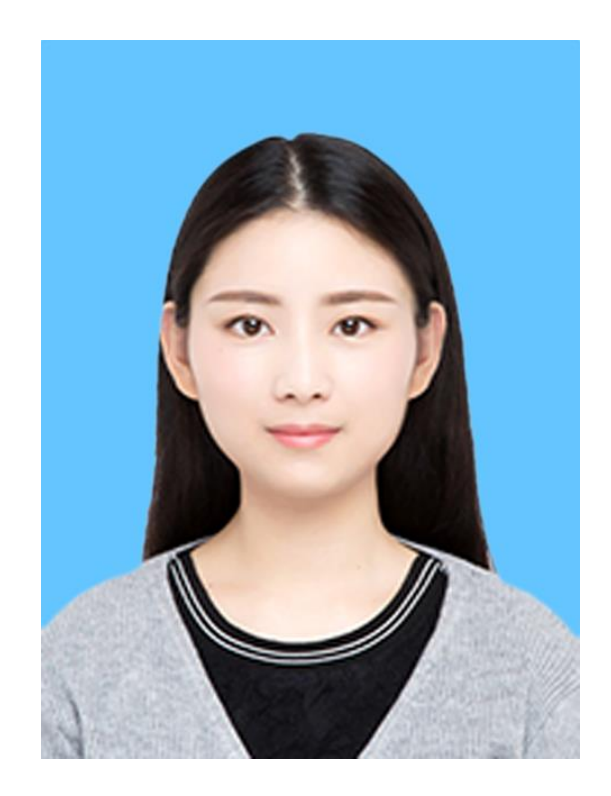

# 或电联400-009-1220